## **Medical Grade System Includes:**

- 1. VitaScan LT Bladder Scanner Refer to the Quick Start that accompanied the scanner probe for instructions on how to scan.
- 2. Medical Grade Tablet
- 
- 3. VitaScan LT Rolling Medical Cart with Tablet Mount, Probe Holder and Basket/Handle

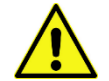

### **Note, a docking station is included with the Tablet. It is not used when installing the Tablet on the Cart system.**

*Once fully assembled and adjusted your cart should look like Fig. 1*

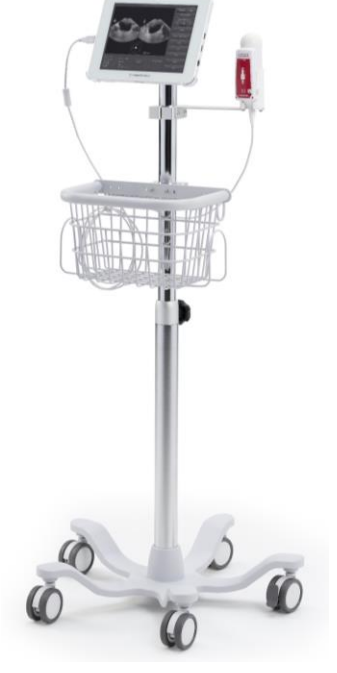

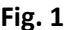

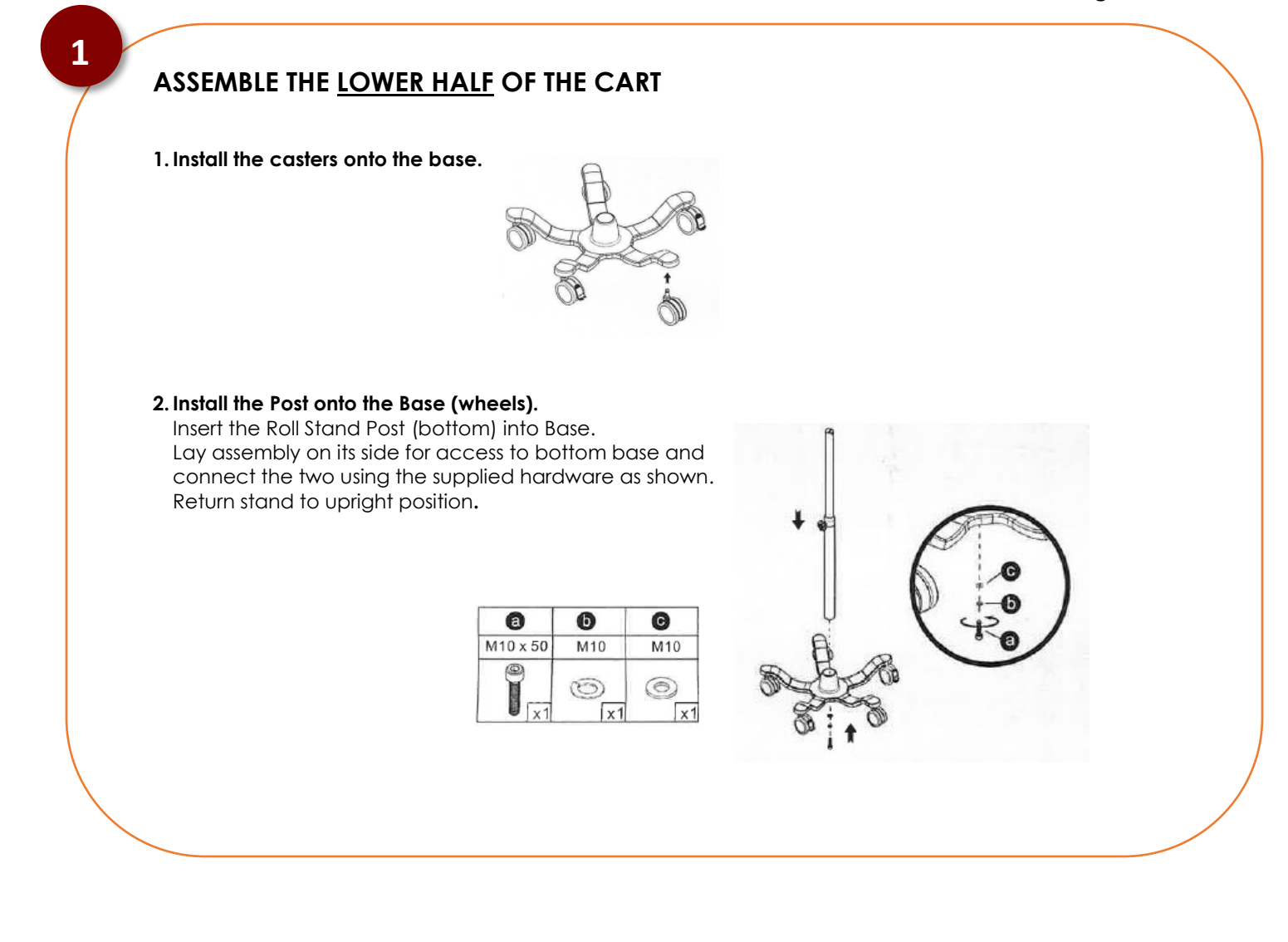

# VITACON.

# **ASSEMBLE THE UPPER HALF OF THE CART**

**1. Extend the top post and tighten the adjustment knob to hold it in place.**

#### **2. Install the Basket onto the** *upper* **post.**

Slide the basket onto the upper post from the top down. Position about midway down the post and tighten the screws. Adjust for ideal positioning once fully assembled.

**3. Install the Probe Holder onto the** *upper* **post.** Slide the probe holder onto the upper post from the top down. Position a few inches from the top and tighten. Adjust for ideal positioning once fully assembled.

## **Mount the Tablet to the Cart**

- 1. Remove the three screws from the tablet mount and set aside in a safe place.
- 2. Insert the mount into the upper post and align with the post holes.
- 3. Re-insert and tighten all three screws.
- 4. Mount the Tablet onto acrylic bracket. The Tablet mounts easily onto the clear acrylic bracket. For added security remove the two small screws from the top cor of the Tablet and then re-install these screws through the top of the acrylic bracket down into the case of the Tablet.
- 5. Remove the protective film covering the Tablet screen.
- 6. Connect the power cord to the Tablet in the lower left corner and then wrap the cord around the hooks on the back of the basket.

## **Connect Bladder Scanner & Set Defaults**

#### 1. **Turn Tablet on**

VITACON.

Turn on the Tablet by pressing and holding the power button on the bottom left side for two seconds and then release.

- 2. **Connect scanner probe** Unpack the VitaScan LT Bladder Scanner probe. Place the scanner probe in its holder and then connect it to the USB port on the right side of Tablet.
- 3. **Network Printing (optional)** Connect the scanner to local Wi-Fi and install network printer(s).

#### 4. **Default Save Folder (optional)** From within the VitaScan software select **Save**, select the desired local or network folder and select **Save**. When prompted select **Yes** to make this the default path.

5. **Facility Name (optional)** Select **Setup** and enter the Facility Name.

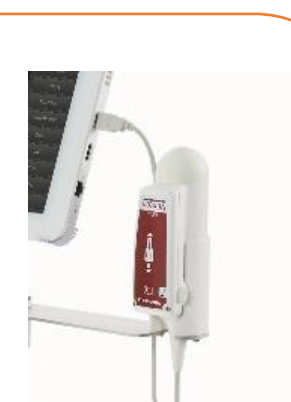

# **Call 800-757-8450 for assistance.**

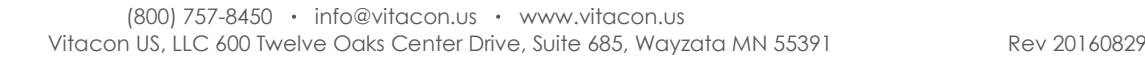

**2**

**3**

**4**